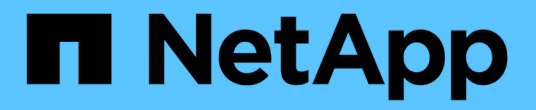

### 備份**SAP HANA**資源 SnapCenter Software 4.8

NetApp January 18, 2024

This PDF was generated from https://docs.netapp.com/zh-tw/snapcenter-48/protecthana/task\_back\_up\_sap\_hana\_resources.html on January 18, 2024. Always check docs.netapp.com for the latest.

# 目錄

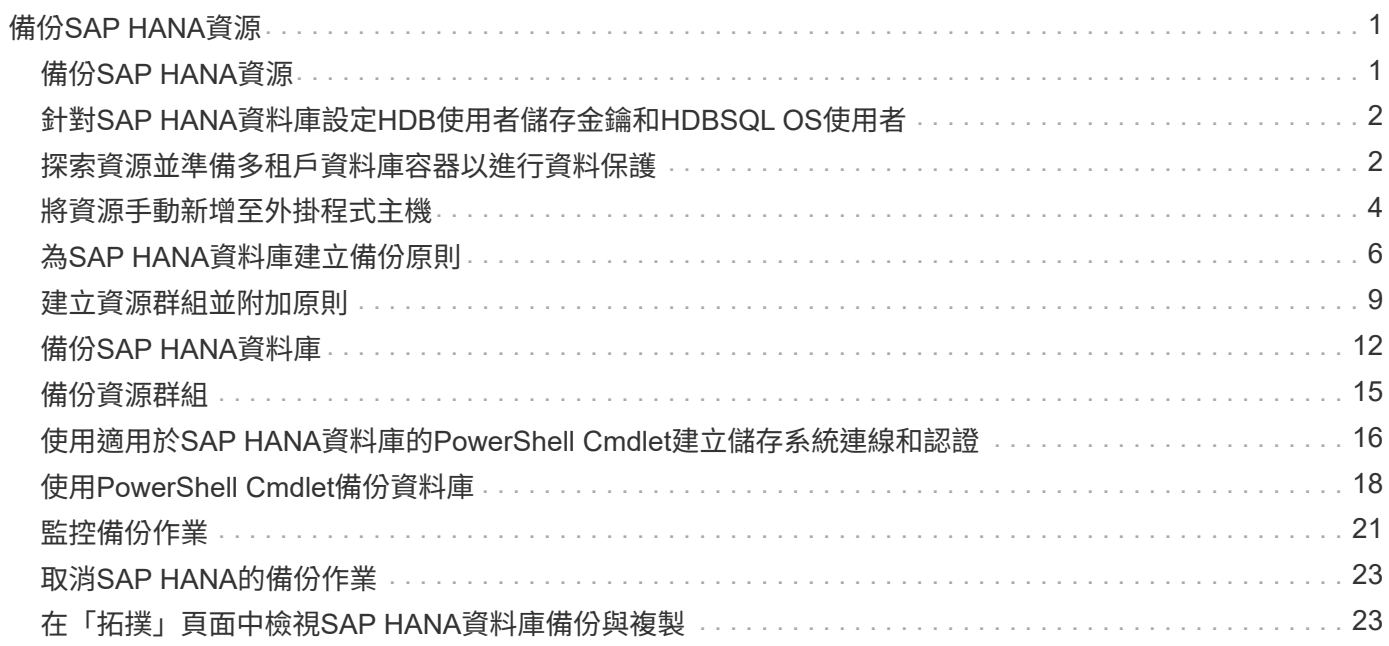

# <span id="page-2-0"></span>備份**SAP HANA**資源

# <span id="page-2-1"></span>備份**SAP HANA**資源

您可以建立資源(資料庫)或資源群組的備份。備份工作流程包括規劃、識別備份資料 庫、管理備份原則、建立資源群組及附加原則、建立備份及監控作業。

下列工作流程顯示您必須執行備份作業的順序:

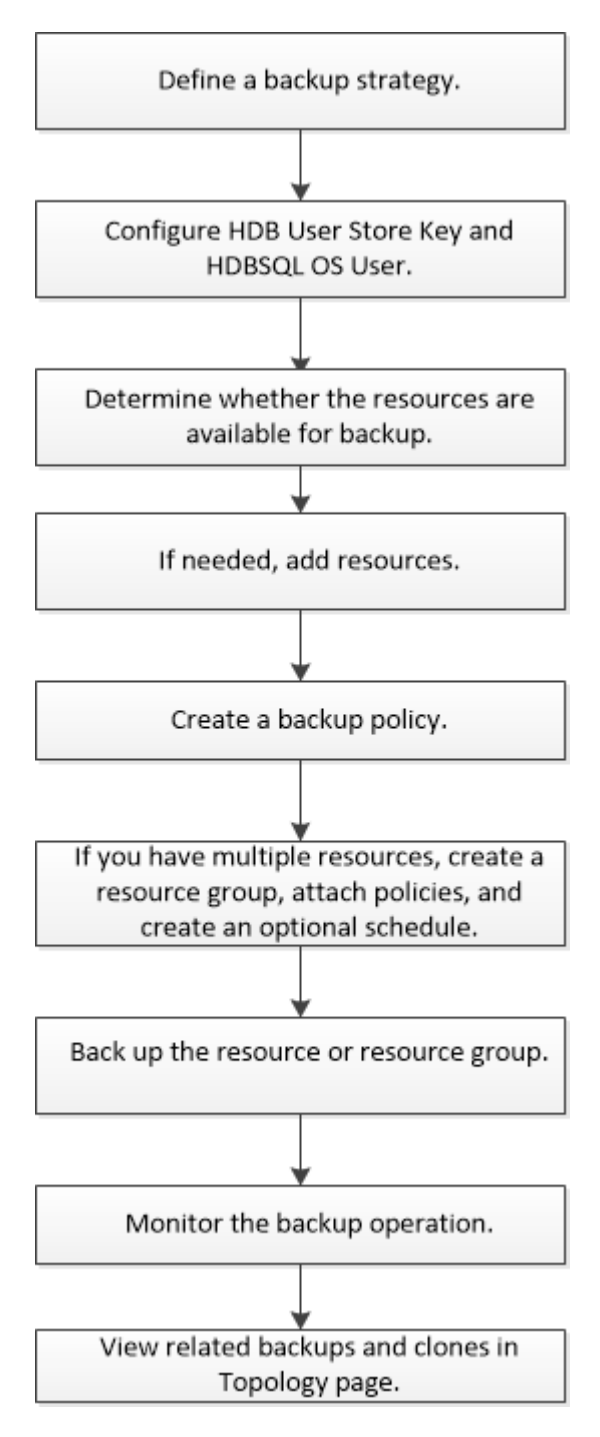

您也可以手動或在指令碼中使用 PowerShell Cmdlet 來執行備份、還原及複製作業。Cmdlet說明及Cmdlet參考 資訊包含更多PowerShell Cmdlet的相關資訊。SnapCenter ["](https://library.netapp.com/ecm/ecm_download_file/ECMLP2885482)[《軟件指令程式參考指南》](https://library.netapp.com/ecm/ecm_download_file/ECMLP2885482)[SnapCenter"](https://library.netapp.com/ecm/ecm_download_file/ECMLP2885482)。

## <span id="page-3-0"></span>針對**SAP HANA**資料庫設定**HDB**使用者儲存金鑰和**HDBSQL OS** 使用者

您必須設定HDB使用者儲存金鑰和HDBSQL OS使用者、才能在SAP HANA資料庫上執行 資料保護作業。

您需要的是什麼

- 如果SAP HANA資料庫未設定HDB Secure User Store Key和HDB SQL OS User、則只有自動探索的資源才 會顯示紅色掛鎖圖示。如果在後續探索作業期間、發現設定的HDB Secure User Store金鑰不正確或無法存 取資料庫本身、則紅色的掛鎖圖示會重新出現。
- 您必須設定HDB安全使用者存放區金鑰和HDB SQL OS使用者、才能保護資料庫或將其新增至資源群組、以 執行資料保護作業。
- 您必須設定HDB SQL OS使用者、才能存取系統資料庫。如果HDB SQL OS使用者設定為只存取租戶資料 庫、探索作業將會失敗。

步驟

- 1. 在左側導覽窗格中、按一下\* Resources(資源)\*、然後從SnapCenter 清單中選取「SAP HANA資料庫適 用的插件」。
- 2. 在「資源」頁面中、從\*檢視\*清單中選取資源類型。
- 3. (選用) 按一下 核後選取主機名稱。

然後按一下 7 以關閉篩選窗格。

- 4. 選取資料庫、然後按一下「設定資料庫」。
- 5. 在「Configure databasing settings(設定資料庫設定)」區段中、輸入HDB Secure User Store Key。

 $(\sf{i})$ 

外掛程式主機名稱隨即顯示、HDB SQL OS使用者會自動填入<SID>adm。

6. 按一下「確定」。

您可以從「拓撲」頁面修改資料庫組態。

### <span id="page-3-1"></span>探索資源並準備多租戶資料庫容器以進行資料保護

#### 自動探索資料庫

資源包括SAP HANA資料庫和SnapCenter 非資料Volume、位於由支援的Linux主機上。探 索可用的SAP HANA資料庫之後、您可以將這些資源新增至資源群組、以執行資料保護作 業。

您需要的是什麼

• 您必須已經完成安裝SnapCenter 完《支援服務器》、新增HDB使用者儲存金鑰、新增主機、以及設定儲存 系統連線等工作。

- 您必須在Linux主機上設定HDB Secure User Store Key和HDB SQL OS使用者。
	- 您必須使用SID adm使用者來設定HDB使用者存放區金鑰。例如、若HANA系統的SID為A22、則HDB使 用者儲存區金鑰必須設定為a22adm。
- SAP HANA資料庫的支援SAP HANA外掛程式不支援自動探索Rdm/VMDK虛擬環境中的資源。SnapCenter 您必須在手動新增資料庫的同時、提供虛擬環境的儲存資訊。

關於此工作

安裝外掛程式之後、該Linux主機上的所有資源都會自動探索並顯示在「資源」頁面上。

無法修改或刪除自動探索的資源。

#### 步驟

- 1. 在左導覽窗格中、按一下\*資源\*、然後從清單中選取SAP HANA資料庫的外掛程式。
- 2. 在「資源」頁面中、從「檢視」清單中選取資源類型。
- 3. (選用)按一下\* \* \* 然後選取主機名稱。

然後按一下\* \*關閉篩選窗格。

4. 按一下\*重新整理資源\*以探索主機上可用的資源。

這些資源會連同資源類型、主機名稱、相關資源群組、備份類型、原則和整體狀態等資訊一起顯示。

- 如果資料庫位於NetApp儲存設備上且未受到保護、則「整體狀態」欄中會顯示「未受保護」。
- 如果資料庫位於NetApp儲存系統上且受到保護、且未執行備份作業、則「整體狀態」欄中會顯示「未執 行備份」。否則狀態會變更為「備份失敗」或「備份成功」、視上次的備份狀態而定。

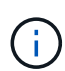

如果SAP HANA資料庫未設定HDB Secure User Store金鑰、則資源旁會出現紅色掛鎖圖示。如 果在後續探索作業期間、發現設定的HDB Secure User Store金鑰不正確或無法存取資料庫本身、 則紅色的掛鎖圖示會重新出現。

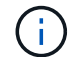

如果資料庫重新命名為SnapCenter 不屬於支援範圍、您必須重新整理資源。

完成後

您必須設定HDB安全使用者儲存金鑰和HDBSQL OS使用者、才能保護資料庫或將其新增至資源群組、以執行資 料保護作業。

["](#page-3-0)[針對](#page-3-0)[SAP HANA](#page-3-0)[資料庫設定](#page-3-0)[HDB](#page-3-0)[使用者儲存金鑰和](#page-3-0)[HDBSQL OS](#page-3-0)[使用者](#page-3-0)["](#page-3-0)

#### 準備多租戶資料庫容器以進行資料保護

若SAP HANA主機直接登錄SnapCenter 到位、安裝或升級SnapCenter 適用於SAP HANA 資料庫的整套功能、將會觸發自動探索主機上的資源。安裝或升級外掛程式之後、對於外 掛程式主機上的每個多租戶資料庫容器(MDC)資源、系統會自動以不同的GUID格式探 索另一個的MDC資源、並在SnapCenter 其中進行登錄。新資源將處於「鎖定」狀態。

關於此工作

例如SnapCenter 、在支援功能4.2中、如果E90的MDC資源位於外掛主機上、並手動登錄、則在升 級SnapCenter 至支援功能4.3之後、SnapCenter 將會發現另一個具有不同GUID的E90的MDC資源、並在該功 能中進行登錄。

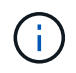

與資源相關的備份SnapCenter 必須保留到保留期間結束為止、才能保留與更新版本的資源相關的 資料。保留期間到期後、您可以刪除舊的MDC資源、並繼續管理新的自動探索的MDC資源。

Old MDC resource 是插件主機的MDC資源、該插件主機是以手動方式新增至SnapCenter 版本4.2或更早版 本。

請執行下列步驟、開始使用SnapCenter 在功能完善的更新資源進行資料保護作業:

步驟

1. 在「Resources(資源)」頁面中、選取新增備份至先前SnapCenter 版本的舊版MDC資源、然後將其置 於「拓撲」頁面中的「維護模式」。

如果資源是資源群組的一部分、請將資源群組置於「維護模式」。

2. 從SnapCenter 「Resources(資源)」頁面選取新的資源、以設定升級至更新到更新至更新版的更新版 的MDC資源。

「新的MDC資源」是SnapCenter 指在升級至4.3版的過程中、於支援更新至更新版的支援服務器和外掛主機 之後、才發現的最新一次的MDC資源。新的MDC資源可識別為具有與舊的MDC資源相同之SID的資源、特 定主機的ID、並在「資源」頁面中的旁邊顯示紅色掛鎖圖示。

- 3. 選擇保護原則、排程和通知設定、以保護升級SnapCenter 至支援功能4.3後發現的新的MDC資源。
- 4. 根據SnapCenter 保留設定、刪除在更新版本中執行的備份。
- 5. 從「拓撲」頁面刪除資源群組。
- 6. 從「資源」頁面刪除舊的MDC資源。

例如、如果主要Snapshot複本保留期間為7天、而次要Snapshot複本保留時間為45天、45天之後、且刪除所 有備份之後、您必須刪除資源群組和舊的MDC資源。

瞭解更多資訊

["](#page-3-0)[針對](#page-3-0)[SAP HANA](#page-3-0)[資料庫設定](#page-3-0)[HDB](#page-3-0)[使用者儲存金鑰和](#page-3-0)[HDBSQL OS](#page-3-0)[使用者](#page-3-0)["](#page-3-0)

["](#page-24-1)[在「拓撲」頁面中檢視](#page-24-1)[SAP HANA](#page-24-1)[資料庫備份](#page-24-1)[與](#page-24-1)[複製](#page-24-1)["](#page-24-1)

### <span id="page-5-0"></span>將資源手動新增至外掛程式主機

某些HANA執行個體不支援自動探索。您必須手動新增這些資源。

您需要的是什麼

• 您必須已完成安裝SnapCenter 支援服務器、新增主機、設定儲存系統連線、以及新增HDB使用者儲存金鑰 等工作。

• 對於SAP HANA系統複寫、建議將該HANA系統的所有資源新增至單一資源群組、然後進行資源群組備份。 如此可確保在接管容錯回復模式期間進行無縫備份。

["](#page-10-0)[建立資源群組並附加原則](#page-10-0)["](#page-10-0)。

關於此工作

下列組態不支援自動探索:

• RDM和VMDK配置

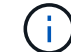

如果發現上述資源、這些資源不支援資料保護作業。

- Hana多主機組態
- 同一主機上有多個執行個體
- 多層橫向擴充HANA系統複寫
- 系統複寫模式中的串聯複寫環境

步驟

- 1. 在左側導覽窗格中、從SnapCenter 下拉式清單中選取「SAP HANA資料庫的功能不全」外掛程式、然後按 一下「資源」。
- 2. 在「Resources(資源)」頁面中、按一下「\* Add SAP HANA Database\*(\*新增SAP HANA
- 3. 在「提供資源詳細資料」頁面中、執行下列動作:

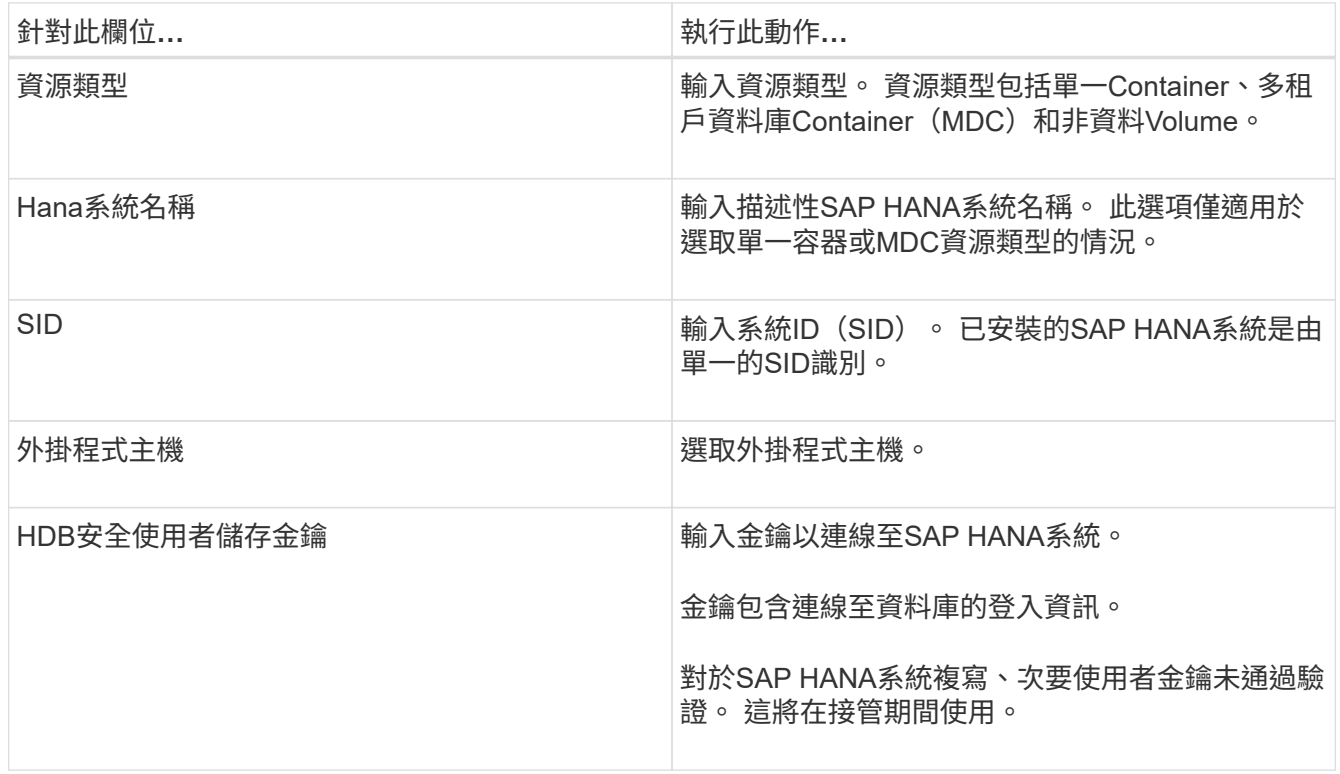

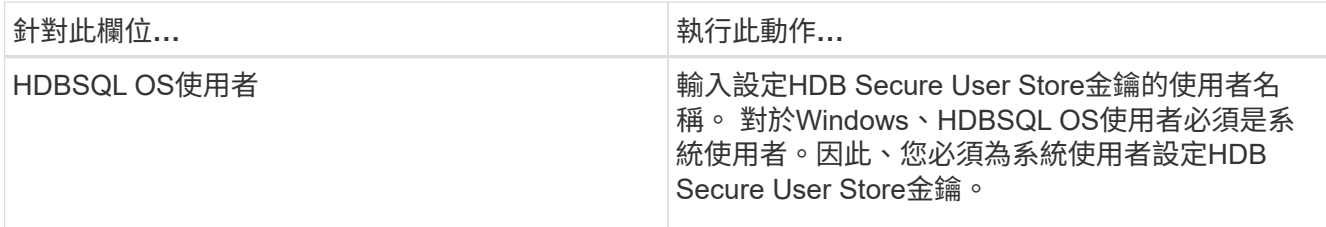

4. 在「提供儲存設備佔用空間」頁面中、選取儲存系統、然後選擇一或多個磁碟區、LUN和qtree、然後按一 下「儲存」。

選用:您可以按一下\* <sup>+</sup> \*圖示、可從其他儲存系統新增更多磁碟區、LUN及atree。

5. 檢閱摘要、然後按一下「完成」。

這些資料庫會連同諸如SID、外掛程式主機、相關資源群組和原則、以及整體狀態等資訊一起顯示

如果您想要讓使用者存取資源、您必須將資源指派給使用者。如此一來、使用者就能對指派給他們的資產執行其 擁有權限的動作。

["](https://docs.netapp.com/us-en/snapcenter/install/task_add_a_user_or_group_and_assign_role_and_assets.html)[新增使用者或群組、並指](https://docs.netapp.com/us-en/snapcenter/install/task_add_a_user_or_group_and_assign_role_and_assets.html)[派角](https://docs.netapp.com/us-en/snapcenter/install/task_add_a_user_or_group_and_assign_role_and_assets.html)[色和資](https://docs.netapp.com/us-en/snapcenter/install/task_add_a_user_or_group_and_assign_role_and_assets.html)[產](https://docs.netapp.com/us-en/snapcenter/install/task_add_a_user_or_group_and_assign_role_and_assets.html)["](https://docs.netapp.com/us-en/snapcenter/install/task_add_a_user_or_group_and_assign_role_and_assets.html)

新增資料庫之後、您可以修改SAP HANA資料庫詳細資料。

如果有與SAP HANA資源相關的備份、您就無法修改下列項目:

- ・多租戶資料庫容器(MDC):SID或HDBSQL用戶端(外掛程式)主機
- 單一容器:SID或HDBSQL用戶端(外掛程式)主機
- 非資料磁碟區:資源名稱、相關的SID或外掛主機

### <span id="page-7-0"></span>為**SAP HANA**資料庫建立備份原則

在使用SnapCenter 支援功能來備份SAP HANA資料庫資源之前、您必須先為要備份的資 源或資源群組建立備份原則。備份原則是一組規則、可管理您管理、排程及保留備份的方 式。

您需要的是什麼

• 您必須已定義備份策略。

如需詳細資訊、請參閱定義SAP HANA資料庫資料保護策略的相關資訊。

- 您必須完成安裝SnapCenter 、新增主機、設定儲存系統連線及新增資源等工作、以準備好保護資料。
- 如果您要將Snapshot複本複製到鏡射或保存庫、則該管理員必須已將來源和目的地磁碟區的SVM指派給 您。SnapCenter

此外、您也可以在原則中指定複寫、指令碼和應用程式設定。當您想要重複使用其他資源群組的原則時、這 些選項可節省時間。

關於此工作

- SAP HANA系統複寫
	- 您可以保護主要SAP HANA系統、並執行所有的資料保護作業。
	- 您可以保護次SAP HANA系統、但無法建立備份。

容錯移轉之後、所有資料保護作業都能在次要SAP HANA系統成為主要SAP HANA系統時執行。

您無法為SAP HANA資料磁碟區建立備份、SnapCenter 但無法繼續保護非資料磁碟區(NDV)。

#### 步驟

- 1. 在左側導覽窗格中、按一下\*設定\*。
- 2. 在「設定」頁面中、按一下\*原則\*。
- 3. 按一下「新增」。
- 4. 在「名稱」頁面中、輸入原則名稱和說明。
- 5. 在「設定」頁面中、執行下列步驟:
	- 選擇備份類型:

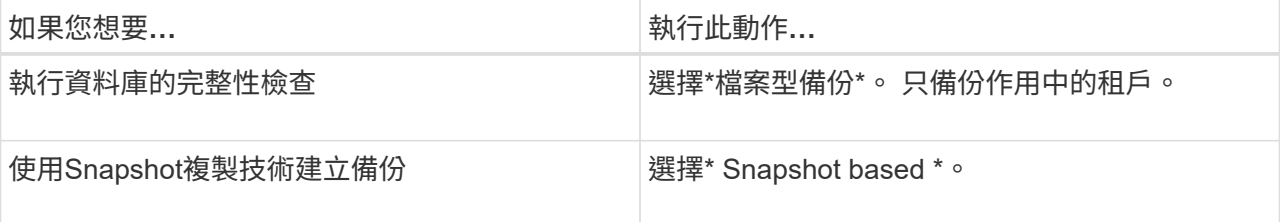

#### ◦ 選取\*隨選\*、每小時、每日、每週**\***或**\***每月、以指定排程類型。

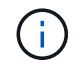

您可以在建立資源群組時、指定備份作業的排程(開始日期、結束日期和頻率)。這可讓 您建立共用相同原則和備份頻率的資源群組、也可讓您為每個原則指派不同的備份排程。

Schedule frequency

Select how often you want the schedules to occur in the policy. The specific times are set at backup job creation enabling you to stägger your start times.

- O On demand
- O Hourly
- **O** Daily
- O Weekly
- O Monthly

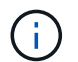

如果您排定在上午2:00、則在夏令時間(Dst)期間不會觸發排程。

◦ 在「自訂備份設定」區段中、提供必須以金鑰值格式傳遞至外掛程式的任何特定備份設定。

您可以提供多個金鑰值來傳遞給外掛程式。

6. 在「保留」頁面中、指定備份類型的保留設定、以及在「備份類型」頁面中選取的排程類型:

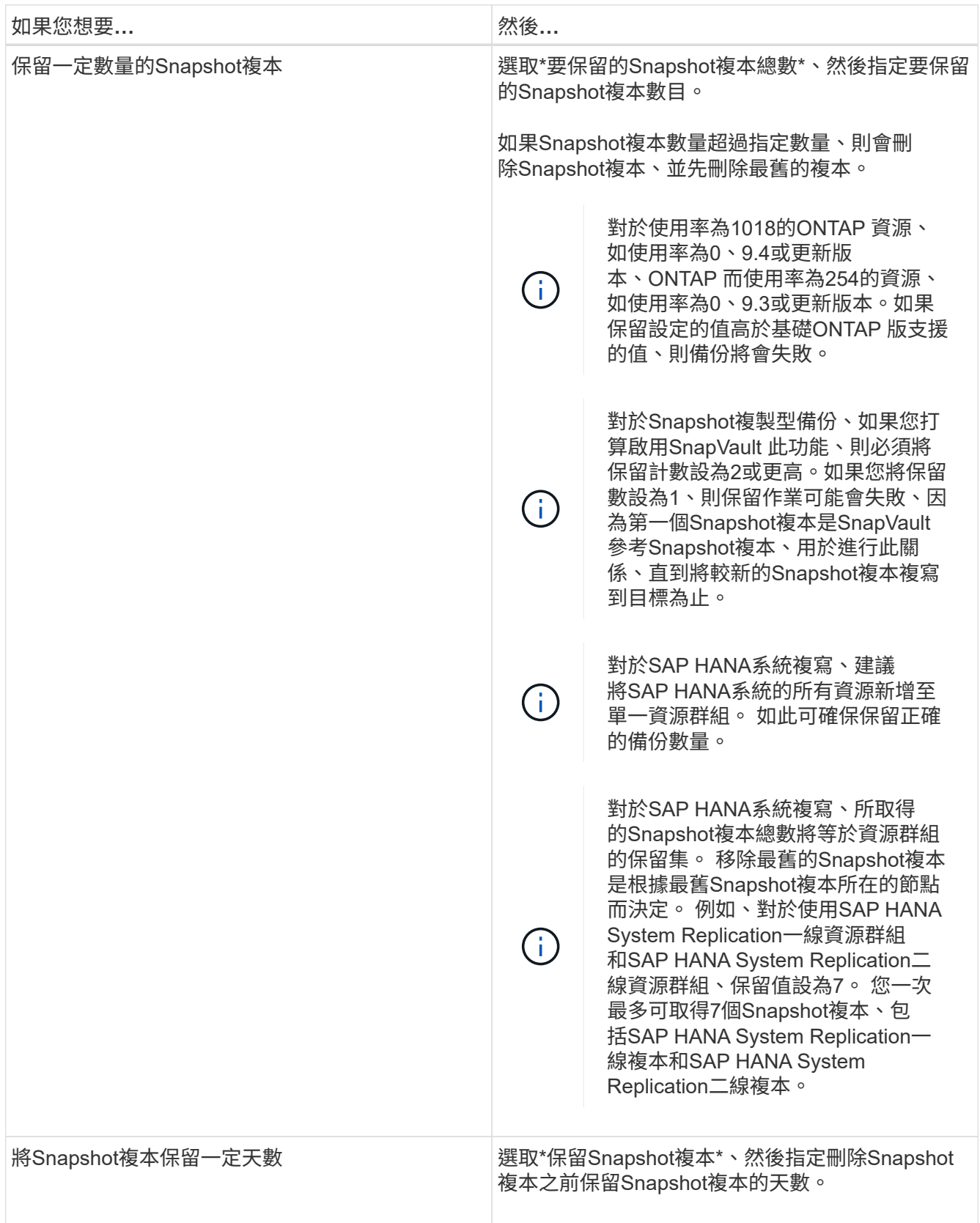

7. 對於Snapshot複製型備份、請在「複寫」頁面中指定複寫設定:

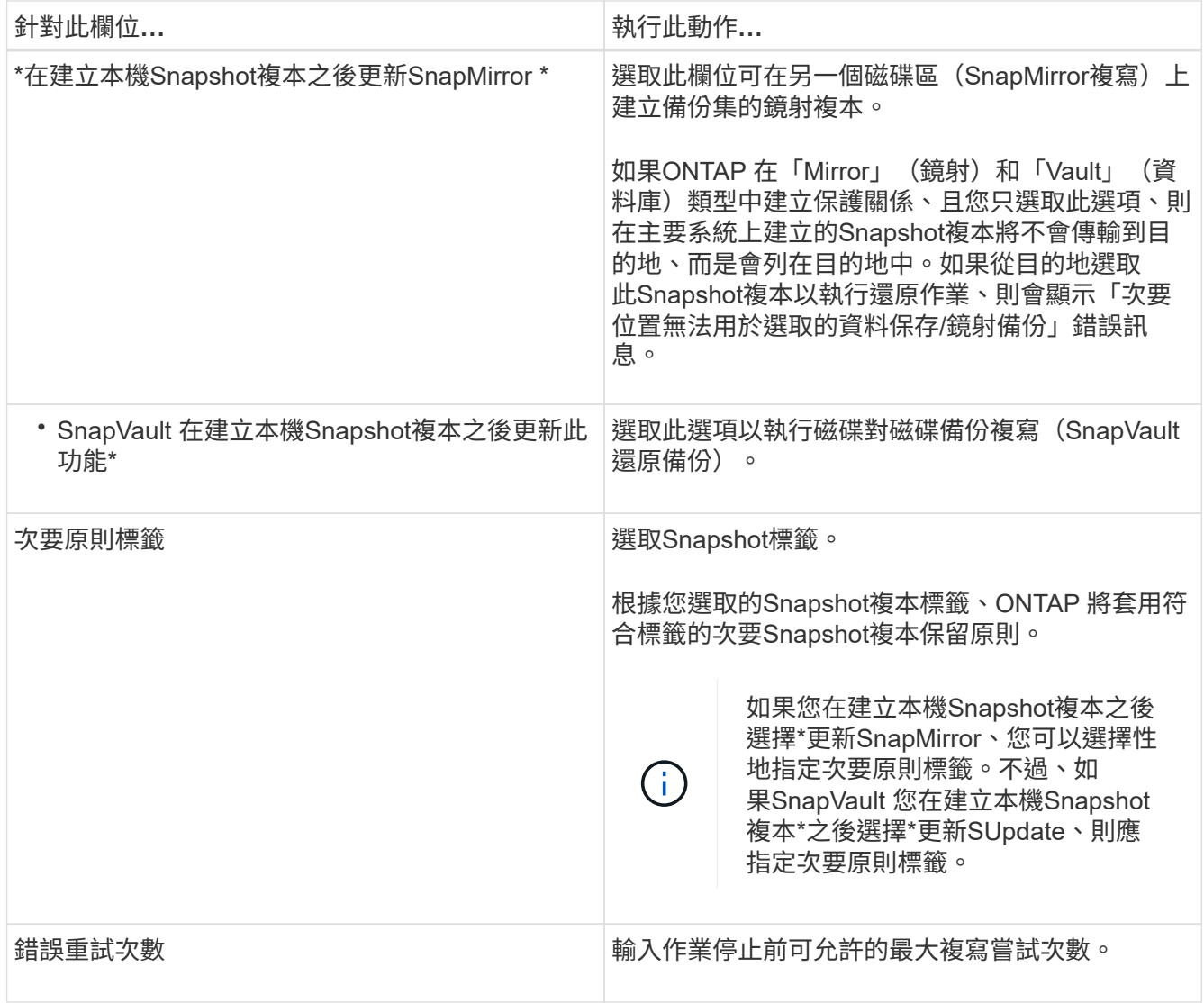

 $\bigcap$ 

您應該在ONTAP 適用於二線儲存設備的SnapMirror保留原則中進行設定、以避免達到二線儲 存設備上Snapshot複本的上限。

8. 檢閱摘要、然後按一下「完成」。

# <span id="page-10-0"></span>建立資源群組並附加原則

資源群組是您必須新增要備份及保護之資源的容器。資源群組可讓您同時備份與特定應用 程式相關的所有資料。任何資料保護工作都需要資源群組。您也必須將一或多個原則附加 至資源群組、以定義您要執行的資料保護工作類型。

#### 關於此工作

若要建立SAP HANA系統複寫備份、建議將SAP HANA系統的所有資源新增至單一資源群組。如此可確保在接 管容錯回復模式期間進行無縫備份。

#### 步驟

1. 在左導覽窗格中、按一下\*資源\*、然後從清單中選取適當的外掛程式。

2. 在「資源」頁面中、按一下「新增資源群組」。

3. 在「名稱」頁面中、執行下列動作:

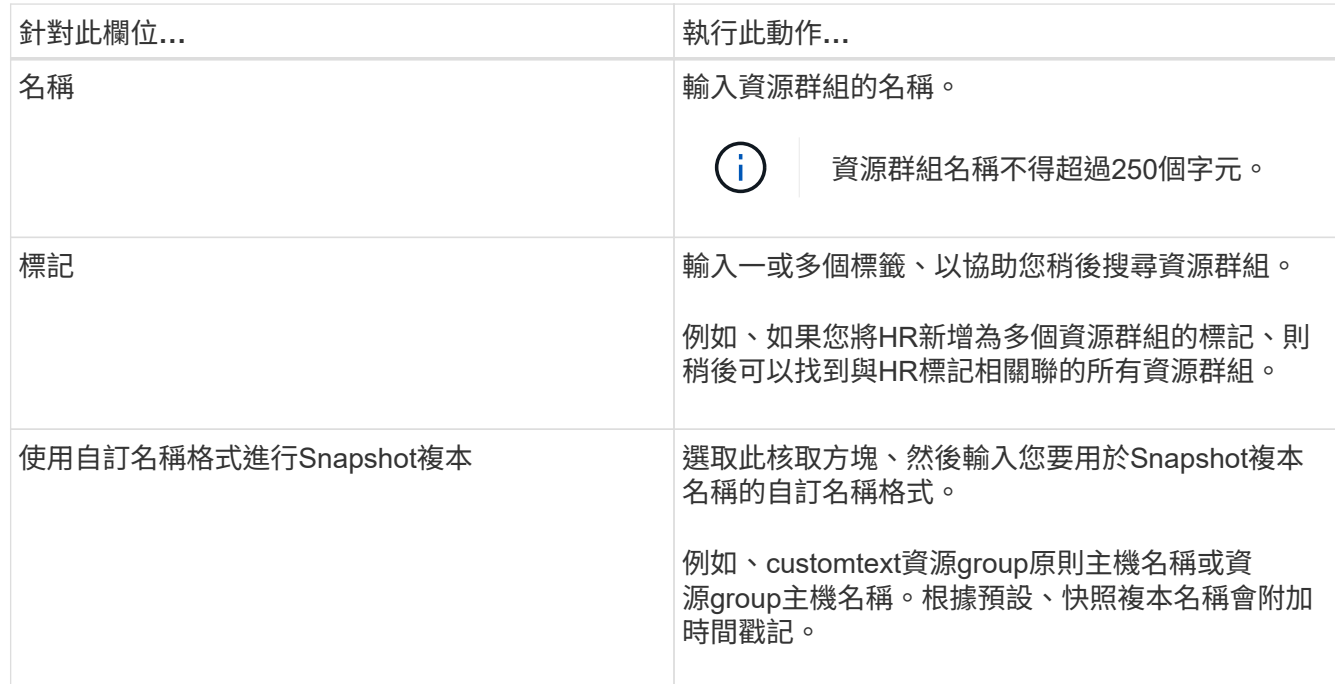

- 4. 在「資源」頁面中、從\*主機\*下拉式清單中選取主機名稱、並從\*資源類型\*下拉式清單中選取資源類型。 這有助於篩選螢幕上的資訊。
- 5. 從「可用資源」區段中選取資源、然後按一下向右箭頭、將其移至「選取的資源」區段。
- 6. 在「應用程式設定」頁面中、執行下列動作:

a. 按一下\*備份\*箭頭以設定其他備份選項:

啟用一致性群組備份並執行下列工作:

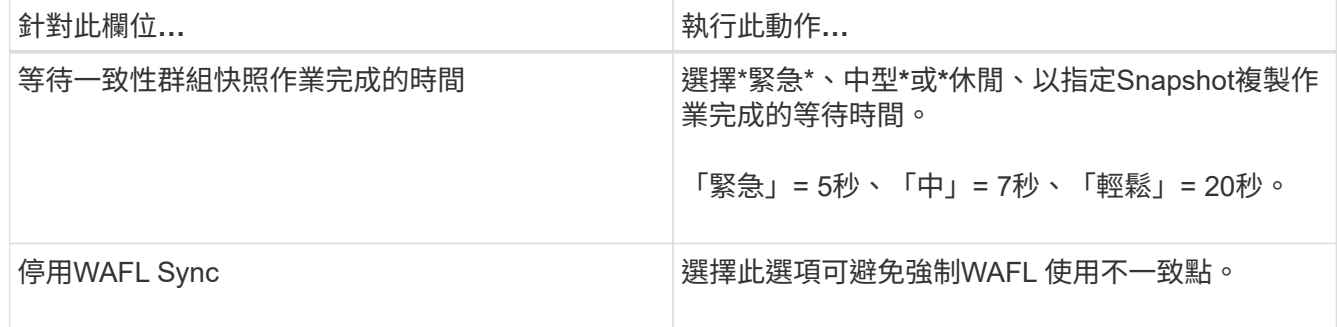

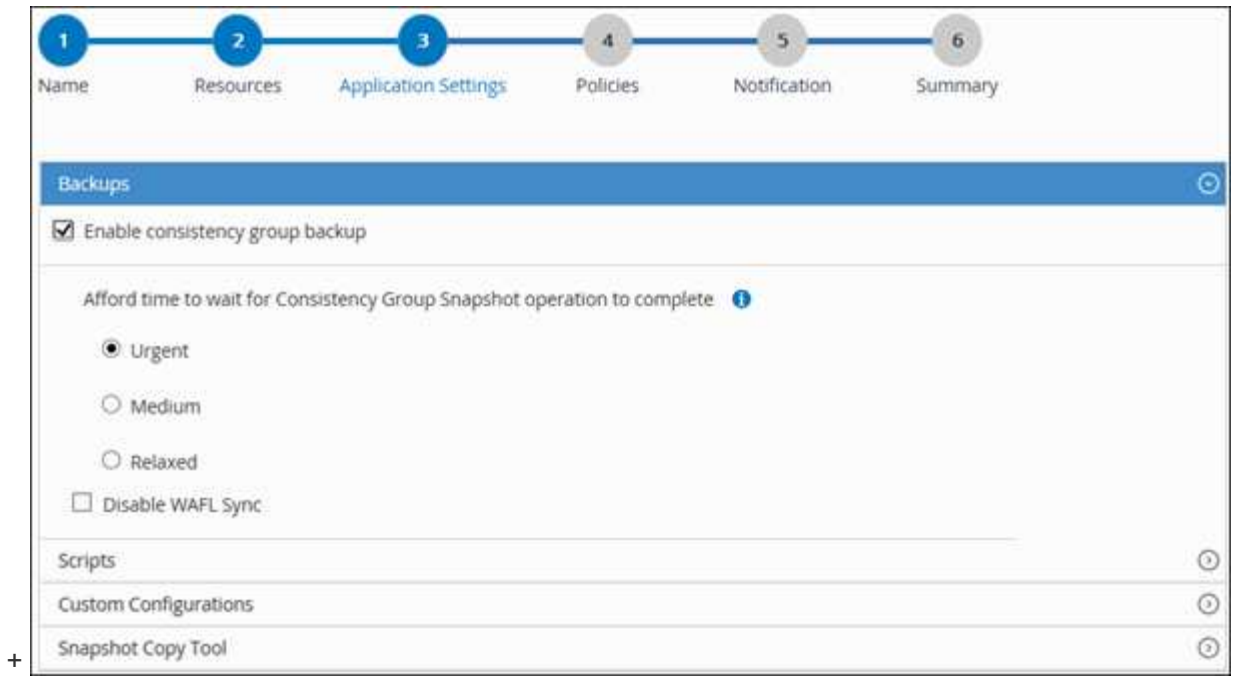

- a. 按一下「指令碼」箭頭、然後輸入「靜止」、「Snapshot複本」及「靜止」等作業的pre-POST命令。 您也可以輸入要在發生故障時結束之前執行的預先命令。
- b. 按一下「自訂組態」箭頭、然後輸入使用此資源進行所有資料保護作業所需的自訂金鑰值配對。

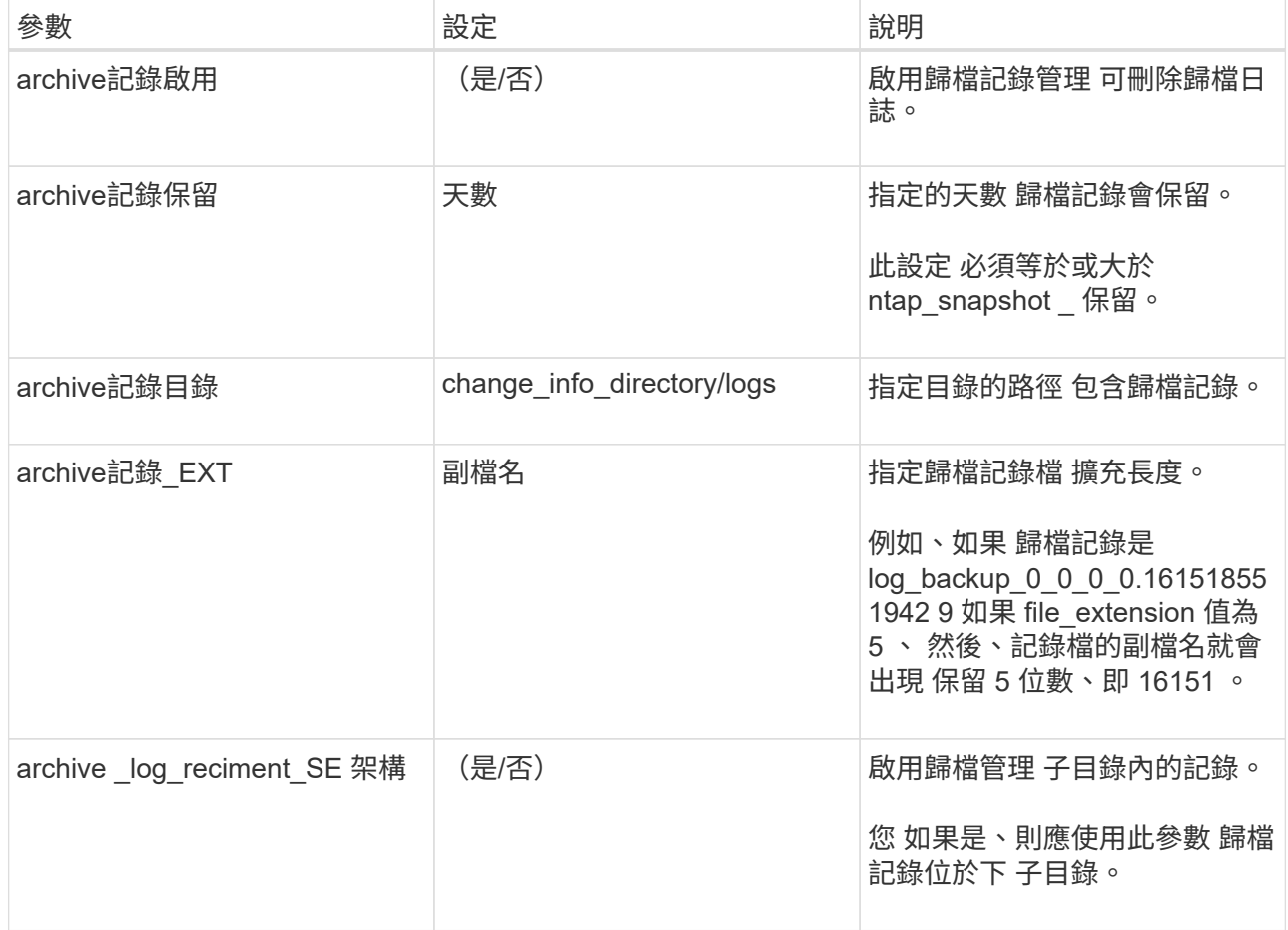

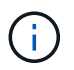

SAP HANA Linux外掛系統支援自訂金鑰值配對、但註冊為集中式Windows外掛程式 的SAP HANA資料庫則不支援。

c. 按一下「\* Snapshot Copy Tool\*(\* Snapshot複製工具\*)」箭頭、選取建立Snapshot複本的工具:

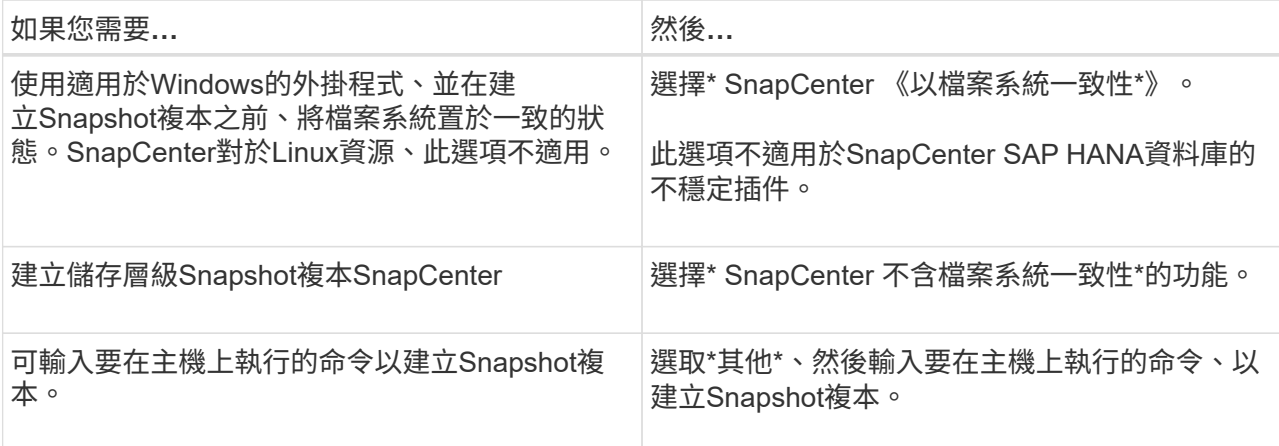

- 7. 在「原則」頁面中、執行下列步驟:
	- a. 從下拉式清單中選取一或多個原則。

 $\mathbf{d}$ 您也可以按一下\*來建立原則 <sup>+</sup> \*。

原則列於「設定所選原則的排程」區段。

- b. 在「Configure排程」欄中、按一下\* <sup>+</sup> \*針對您要設定的原則。
- c. 在「新增原則\_policy\_name\_的排程」對話方塊中、設定排程、然後按一下「確定」。

其中policy\_name是您選取的原則名稱。

已設定的排程會列在\*已套用的排程\*欄中。

第三方備份排程與SnapCenter 不支援的備份排程重疊時、將不受支援。

8. 在「通知」頁面的\*電子郵件喜好設定\*下拉式清單中、選取您要傳送電子郵件的案例。

您也必須指定寄件者和接收者的電子郵件地址、以及電子郵件的主旨。必須在\*設定\*>\*全域設定\*中設 定SMTP伺服器。

9. 檢閱摘要、然後按一下「完成」。

### <span id="page-13-0"></span>備份**SAP HANA**資料庫

如果某個資源尚未納入任何資源群組、您可以從「資源」頁面備份該資源。

您需要的是什麼

- 您必須已建立備份原則。
- 如果您想要備份與二線儲存設備有SnapMirror關係的資源、ONTAP 指派給儲存設備使用者的這個角色應該 包含「全部快照鏡射」權限。不過、如果您使用「vsadmin」角色、則不需要「全部快照鏡像」權限。
- 對於Snapshot複製型備份作業、請確定所有租戶資料庫均有效且有效。
- 若要建立SAP HANA系統複寫備份、建議將SAP HANA系統的所有資源新增至單一資源群組。如此可確保在 接管容錯回復模式期間進行無縫備份。

["](#page-10-0)[建立資源群組並附加原則](#page-10-0)["](#page-10-0)。

["](#page-16-0)[備份資源群組](#page-16-0)["](#page-16-0)

• 如果您想要在一或多個租戶資料庫當機時建立檔案型備份、請使用將HANA內容檔案中的參數設定為\* Yes\* Set-SmConfigSettings Cmdlet。

您可以執行Get-Help \_command\_name\_來取得可搭配Cmdlet使用之參數及其說明的相關資訊。或者、您也 可以參閱 ["](https://library.netapp.com/ecm/ecm_download_file/ECMLP2885482)[《軟件指令程式參考指南》](https://library.netapp.com/ecm/ecm_download_file/ECMLP2885482)[SnapCenter"](https://library.netapp.com/ecm/ecm_download_file/ECMLP2885482)

• 對於靜止、Snapshot複製及靜止作業的前置和POST命令、您應該從下列路徑檢查外掛程式主機上可用的命 令清單中是否有這些命令:

Windows:*C:\Program Files\NetApp\SnapCenter\Snapcenter Plug-in Creator\etc\allowed\_commands\_list.txt*

對於Linux:*/var/opt/snapcenter/scc/sited\_commands\_list.txt*

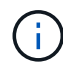

如果命令清單中不存在這些命令、則作業將會失敗。

#### 步驟

- 1. 在左導覽窗格中、按一下\*資源\*、然後從清單中選取適當的外掛程式。
- 2. 在「資源」頁面中、根據資源類型篩選\*檢視\*下拉式清單中的資源。

按一下\* \* \* \* 然後選取主機名稱和資源類型以篩選資源。然後按一下 \* \* 以關閉篩選窗格。

- 3. 按一下您要備份的資源。
- 4. 在「資源」頁面中、選取\*使用Snapshot COPU\*的自訂名稱格式、然後輸入您要用於Snapshot複本名稱的 自訂名稱格式。

例如、*customtext\_policy\_hostname\_*或*\_resource\_hostname*。根據預設、快照複本名稱會附加時間戳記。

5. 在「應用程式設定」頁面中、執行下列動作:

◦ 按一下\*備份\*箭頭以設定其他備份選項:

視需要啟用一致性群組備份、並執行下列工作:

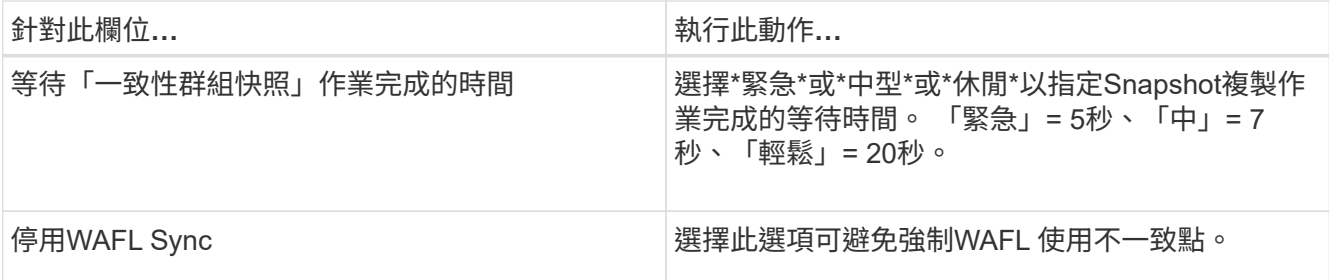

◦ 按一下「指令碼」箭頭以執行「靜止」、「Snapshot複本」和「靜止」作業的「預先」和「POST」命 令。

您也可以在結束備份作業之前執行pres命令。指令碼和指令碼會在SnapCenter 支援服務器上執行。

◦ 按一下「自訂組態」箭頭、然後輸入使用此資源之所有工作所需的自訂值配對。

◦ 按一下「\* Snapshot Copy Tool\*(\* Snapshot複製工具\*)」箭頭、選取建立Snapshot複本的工具:

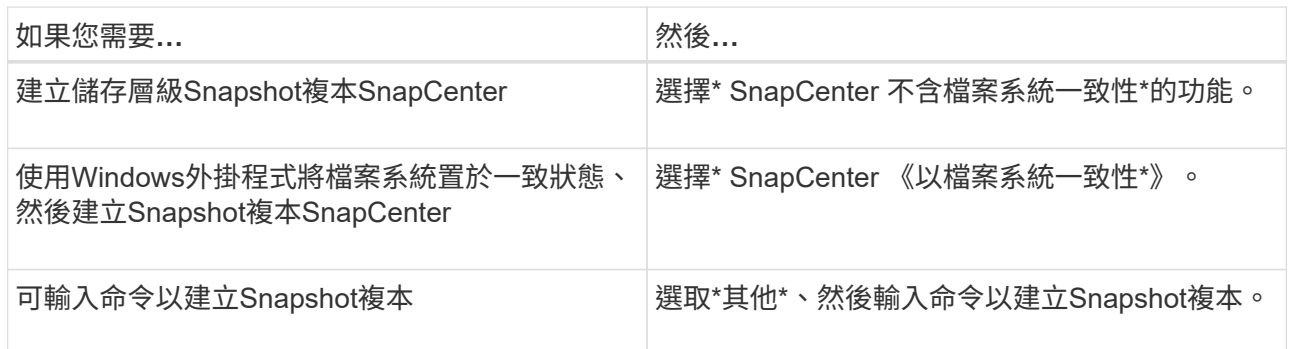

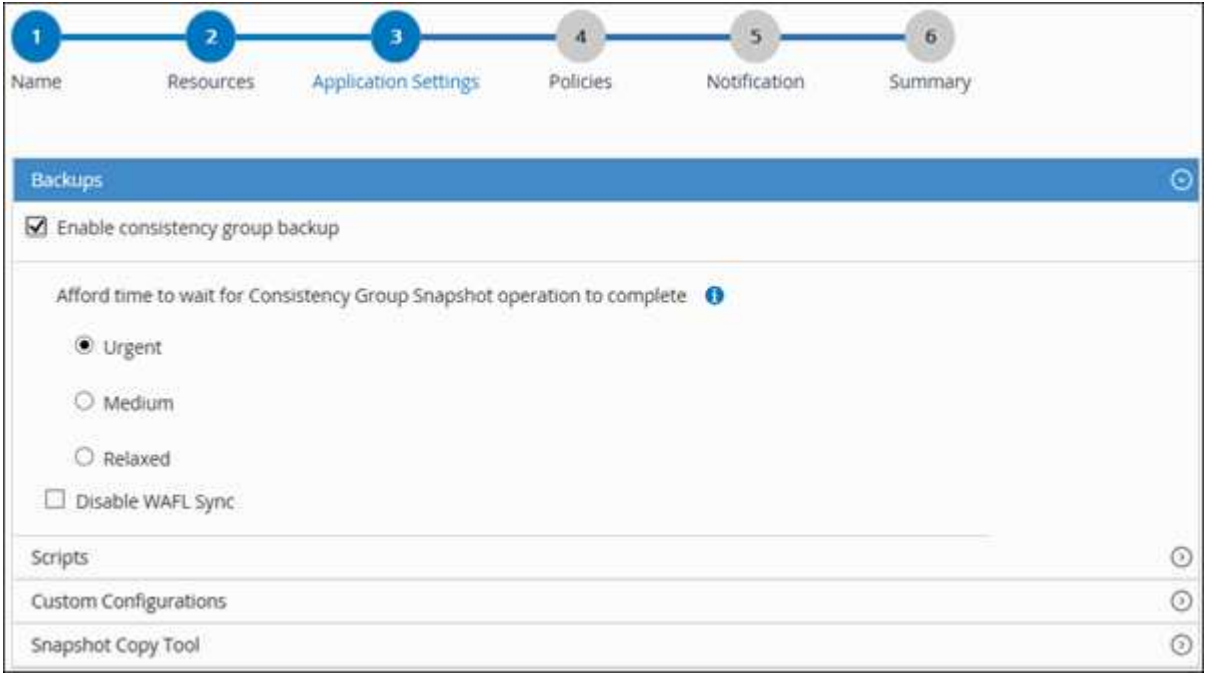

6. 在「原則」頁面中、執行下列步驟:

a. 從下拉式清單中選取一或多個原則。

Œ. 您也可以按一下\*來建立原則 <sup>+</sup> \*。

在「設定所選原則的排程」區段中、會列出所選原則。

b.

按一下\* <sup>+ \*</sup>在您要為其設定排程的原則的「設定排程」欄中。

c. 在「新增原則 policy name 的排程」對話方塊中、設定排程、然後按一下「確定」。

\_policy\_name\_是您選取的原則名稱。

已設定的排程會列在「已套用的排程」欄中。

7. 在「通知」頁面的\*電子郵件喜好設定\*下拉式清單中、選取您要傳送電子郵件的案例。

您也必須指定寄件者和接收者的電子郵件地址、以及電子郵件的主旨。也必須在\*設定\*>\*全域設定\*中設 定SMTP。

8. 檢閱摘要、然後按一下「完成」。

此時會顯示「資源拓撲」頁面。

- 9. 按一下\*立即備份\*。
- 10. 在「備份」頁面中、執行下列步驟:
	- a. 如果您已將多個原則套用至資源、請從\* Policy\*下拉式清單中、選取您要用於備份的原則。

如果針對隨需備份所選取的原則與備份排程相關聯、則會根據為排程類型指定的保留設定來保留隨需備 份。

- b. 按一下\*備份\*。
- 11. 按一下\*監控\*>\*工作\*來監控作業進度。
	- 在不完整的組態中MetroCluster 、SnapCenter 在容錯移轉之後、可能無法偵測到保護關係。

如需相關資訊、請參閱: ["](https://kb.netapp.com/Advice_and_Troubleshooting/Data_Protection_and_Security/SnapCenter/Unable_to_detect_SnapMirror_or_SnapVault_relationship_after_MetroCluster_failover)[無法](https://kb.netapp.com/Advice_and_Troubleshooting/Data_Protection_and_Security/SnapCenter/Unable_to_detect_SnapMirror_or_SnapVault_relationship_after_MetroCluster_failover)[偵測](https://kb.netapp.com/Advice_and_Troubleshooting/Data_Protection_and_Security/SnapCenter/Unable_to_detect_SnapMirror_or_SnapVault_relationship_after_MetroCluster_failover)[SnapVault](https://kb.netapp.com/Advice_and_Troubleshooting/Data_Protection_and_Security/SnapCenter/Unable_to_detect_SnapMirror_or_SnapVault_relationship_after_MetroCluster_failover) [到](https://kb.netapp.com/Advice_and_Troubleshooting/Data_Protection_and_Security/SnapCenter/Unable_to_detect_SnapMirror_or_SnapVault_relationship_after_MetroCluster_failover)[SnapMirror](https://kb.netapp.com/Advice_and_Troubleshooting/Data_Protection_and_Security/SnapCenter/Unable_to_detect_SnapMirror_or_SnapVault_relationship_after_MetroCluster_failover)[或在](https://kb.netapp.com/Advice_and_Troubleshooting/Data_Protection_and_Security/SnapCenter/Unable_to_detect_SnapMirror_or_SnapVault_relationship_after_MetroCluster_failover)[MetroCluster](https://kb.netapp.com/Advice_and_Troubleshooting/Data_Protection_and_Security/SnapCenter/Unable_to_detect_SnapMirror_or_SnapVault_relationship_after_MetroCluster_failover) [進行不](https://kb.netapp.com/Advice_and_Troubleshooting/Data_Protection_and_Security/SnapCenter/Unable_to_detect_SnapMirror_or_SnapVault_relationship_after_MetroCluster_failover)[復](https://kb.netapp.com/Advice_and_Troubleshooting/Data_Protection_and_Security/SnapCenter/Unable_to_detect_SnapMirror_or_SnapVault_relationship_after_MetroCluster_failover)[原容](https://kb.netapp.com/Advice_and_Troubleshooting/Data_Protection_and_Security/SnapCenter/Unable_to_detect_SnapMirror_or_SnapVault_relationship_after_MetroCluster_failover)[錯移轉](https://kb.netapp.com/Advice_and_Troubleshooting/Data_Protection_and_Security/SnapCenter/Unable_to_detect_SnapMirror_or_SnapVault_relationship_after_MetroCluster_failover)[之後](https://kb.netapp.com/Advice_and_Troubleshooting/Data_Protection_and_Security/SnapCenter/Unable_to_detect_SnapMirror_or_SnapVault_relationship_after_MetroCluster_failover) [的不](https://kb.netapp.com/Advice_and_Troubleshooting/Data_Protection_and_Security/SnapCenter/Unable_to_detect_SnapMirror_or_SnapVault_relationship_after_MetroCluster_failover)[協](https://kb.netapp.com/Advice_and_Troubleshooting/Data_Protection_and_Security/SnapCenter/Unable_to_detect_SnapMirror_or_SnapVault_relationship_after_MetroCluster_failover)[調](https://kb.netapp.com/Advice_and_Troubleshooting/Data_Protection_and_Security/SnapCenter/Unable_to_detect_SnapMirror_or_SnapVault_relationship_after_MetroCluster_failover)[關](https://kb.netapp.com/Advice_and_Troubleshooting/Data_Protection_and_Security/SnapCenter/Unable_to_detect_SnapMirror_or_SnapVault_relationship_after_MetroCluster_failover)[係](https://kb.netapp.com/Advice_and_Troubleshooting/Data_Protection_and_Security/SnapCenter/Unable_to_detect_SnapMirror_or_SnapVault_relationship_after_MetroCluster_failover)["](https://kb.netapp.com/Advice_and_Troubleshooting/Data_Protection_and_Security/SnapCenter/Unable_to_detect_SnapMirror_or_SnapVault_relationship_after_MetroCluster_failover)

◦ 如果您在VMDK上備份應用程式資料、SnapCenter 而針對VMware vSphere的VMware vSphere的Java 堆疊大小不夠大、則備份可能會失敗。

若要增加Java堆大小、請找出指令碼檔案 /opt/netapp/init\_scripts/scvservice 。在該指令碼 中、*do\_start method\_*命令會啟動*SnapCenter VMware*插件服務。將該命令更新為:*\_java -jar -Xmx8192M -Xms4096M*

### <span id="page-16-0"></span>備份資源群組

資源群組是主機上的資源集合。資源群組上的備份作業會對資源群組中定義的所有資源執 行。

您需要的是什麼

- 您必須已建立附加原則的資源群組。
- 如果您想要備份與二線儲存設備有SnapMirror關係的資源、ONTAP 指派給儲存設備使用者的這個角色應該 包含「全部快照鏡射」權限。不過、如果您使用「vsadmin」角色、則不需要「全部快照鏡像」權限。

關於此工作

您可以從「資源」頁面隨需備份資源群組。如果資源群組已附加原則並設定排程、則會根據排程自動進行備份。

步驟

- 1. 在左導覽窗格中、按一下\*資源\*、然後從清單中選取適當的外掛程式。
- 2. 在「資源」頁面中、從\*檢視\*清單中選取\*資源群組\*。

您可以在搜尋方塊中輸入資源群組名稱、或按一下、來搜尋資源群組 , 然後選取標記。然後按一下 , 以 關閉篩選窗格。

- 3. 在「資源群組」頁面中、選取您要備份的資源群組、然後按一下\*立即備份\*。
- 4. 在「備份」頁面中、執行下列步驟:
	- a. 如果您已將多個原則與資源群組建立關聯、請從\* Policy\*下拉式清單中選取要用於備份的原則。

如果針對隨需備份所選取的原則與備份排程相關聯、則會根據為排程類型指定的保留設定來保留隨需備 份。

- b. 按一下\*備份\*。
- 5. 按一下\*監控\*>\*工作\*來監控作業進度。

### <span id="page-17-0"></span>使用適用於**SAP HANA**資料庫的**PowerShell Cmdlet**建立儲存系 統連線和認證

您必須先建立儲存虛擬機器(SVM)連線和認證、才能使用PowerShell Cmdlet備份、還 原或複製SAP HANA資料庫。

您需要的是什麼

- 您應該已經準備好PowerShell環境來執行PowerShell Cmdlet。
- 您應該在「基礎架構管理員」角色中擁有必要的權限、才能建立儲存連線。
- 您應確保外掛程式安裝不進行中。

在新增儲存系統連線時、主機外掛程式安裝不得進行、因為主機快取可能不會更新、而且SnapCenter 資料 庫狀態可能會顯示在「無法備份」或「不在NetApp儲存設備上」。

• 儲存系統名稱應該是唯一的。

不支援在不同叢集上使用相同名稱的多個儲存系統。SnapCenter每個SnapCenter 受支援的儲存系統都應有 唯一的名稱和唯一的資料LIF IP位址。

步驟

1. 使用Open-SmConnection Cmdlet啟動PowerShell連線工作階段。

```
PS C:\> Open-SmStorageConnection
```
2. 使用Add-SmStorageConnection Cmdlet建立新的儲存系統連線。

```
PS C:\> Add-SmStorageConnection -Storage test vs1 -Protocol Https
-Timeout 60
```
3. 使用Add-SmCredential Cmdlet建立新認證。

本範例說明如何使用Windows認證建立名為FinanceAdmin的新認證:

```
PS C:> Add-SmCredential -Name FinanceAdmin -AuthMode Windows
-Credential sddev\administrator
```
4. 將SAP HANA通訊主機新增SnapCenter 至支援伺服器。

```
PS C:> Add-SmHost -HostName 10.232.204.61 -OSType Windows -RunAsName
FinanceAdmin -PluginCode hana
```
5. 在SnapCenter 主機上安裝套件和適用於SAP HANA資料庫的整套功能。

對於Linux:

```
PS C:> Install-SmHostPackage -HostNames 10.232.204.61 -ApplicationCode
hana
```
Windows:

```
Install-SmHostPackage -HostNames 10.232.204.61 -ApplicationCode hana
-FilesystemCode scw -RunAsName FinanceAdmin
```
6. 設定HDBSQL用戶端路徑。

Windows:

```
PS C:> Set-SmConfigSettings -Plugin -HostName 10.232.204.61 -PluginCode
hana -configSettings @{"HANA HDBSQL CMD" = "C:\Program
Files\sap\hdbclient\hdbsql.exe"}
```
對於Linux:

```
Set-SmConfigSettings -Plugin -HostName scs-hana.gdl.englab.netapp.com
-PluginCode hana -configSettings
@{"HANA_HDBSQL_CMD"="/usr/sap/hdbclient/hdbsql"}
```
您可以執行\_Get-Help命令name\_來取得可搭配Cmdlet使用之參數及其說明的相關資訊。或者、您也可以參閱 ["](https://library.netapp.com/ecm/ecm_download_file/ECMLP2885482)[《軟件指令程式參考指南》](https://library.netapp.com/ecm/ecm_download_file/ECMLP2885482)[SnapCenter"](https://library.netapp.com/ecm/ecm_download_file/ECMLP2885482)。

## <span id="page-19-0"></span>使用**PowerShell Cmdlet**備份資料庫

備份資料庫包括建立SnapCenter 與該伺服器的連線、新增資源、新增原則、建立備份資源 群組、以及備份。

您需要的是什麼

- 您必須準備好PowerShell環境、才能執行PowerShell Cmdlet。
- 您必須新增儲存系統連線並建立認證。

步驟

1. 使用Open-SmConnection Cmdlet為SnapCenter 指定的使用者啟動與SetsServer的連線工作階段。

```
Open-smconnection -SMSbaseurl https:\\snapctr.demo.netapp.com:8146\
```
隨即顯示使用者名稱和密碼提示。

2. 使用Add-SmResources Cmdlet新增資源。

本範例說明如何新增單一容器類型的SAP HANA資料庫:

```
C:\PS> Add-SmResource -HostName '10.232.204.42' -PluginCode 'HANA'
-DatabaseName H10 -ResourceType SingleContainer -StorageFootPrint
(@{"VolumeName"="HanaData10";"StorageSystem"="vserver_scauto_primary"})
-SID 'H10' -filebackuppath '/tmp/HanaFileLog' -userstorekeys 'HS10'
-osdbuser 'h10adm' -filebackupprefix 'H10_'
```
本範例說明如何新增多重容器類型的SAP HANA資料庫:

```
C:\PS> Add-SmResource -HostName 'vp-hana2.gdl.englab.netapp.com'
-PluginCode 'HANA' -DatabaseName MDC MT -ResourceType MultipleContainers
-StorageFootPrint
(@{"VolumeName"="VP_HANA2_data";"StorageSystem"="buck.gdl.englab.netapp.
com"}) -sid 'A12' -userstorekeys 'A12KEY' -TenantType 'MultiTenant'
```
本範例說明如何建立非資料磁碟區資源:

```
C:\PS> Add-SmResource -HostName 'SNAPCENTERN42.sccore.test.com'
-PluginCode 'hana' -ResourceName NonDataVolume -ResourceType
NonDataVolume -StorageFootPrint
(@{"VolumeName"="ng_pvol";"StorageSystem"="vserver_scauto_primary"})
-sid 'S10'
```
3. 使用Add-SmPolicy Cmdlet建立備份原則。

此範例建立Snapshot複本型備份的備份原則:

```
C:\PS> Add-SmPolicy -PolicyName hana_snapshotbased -PolicyType Backup
-PluginPolicyType hana -BackupType SnapShotBasedBackup
```
此範例建立檔案型備份的備份原則:

```
C:\PS> Add-SmPolicy -PolicyName hana_Filebased -PolicyType Backup
-PluginPolicyType hana -BackupType FileBasedBackup
```
4. 使用SnapCenter Add-SmResourceDGroup Cmdlet保護資源或新增資源群組至Siches。

此範例可保護單一容器資源:

```
C:\PS> Add-SmProtectResource -PluginCode HANA -Policies
hana snapshotbased, hana Filebased
  -Resources @{"Host"="host.example.com";"UID"="SID"} -Description test
-usesnapcenterwithoutfilesystemconsistency
```
此範例可保護多個容器資源:

```
C:\PS> Add-SmProtectResource -PluginCode HANA -Policies
hana snapshotbased, hana Filebased
  -Resources @{"Host"="host.example.com";"UID"="MDC\SID"} -Description
test -usesnapcenterwithoutfilesystemconsistency
```
此範例會建立具有指定原則和資源的新資源群組:

```
C:\PS> Add-SmResourceGroup -ResourceGroupName
'ResourceGroup with SingleContainer MultipleContainers Resources'
-Resources
@(@{"Host"="sccorelinux61.sccore.test.com";"Uid"="SID"},@{"Host"="sccore
linux62.sccore.test.com";"Uid"="MDC\SID"})
  -Policies hana snapshotbased, hana Filebased
-usesnapcenterwithoutfilesystemconsistency -plugincode 'HANA'
```
此範例會建立非資料Volume資源群組:

```
C:\PS> Add-SmResourceGroup -ResourceGroupName
'Mixed RG backup when Remove Backup throguh BackupName windows'
-Resources
@(@{"Host"="SNAPCENTERN42.sccore.test.com";"Uid"="H11";"PluginName"="han
a"}, @{"Host"="SNAPCENTERN42.sccore.test.com"; "Uid"="MDC\H31"; "PluginName
"="hana"},@{"Host"="SNAPCENTERN42.sccore.test.com";"Uid"="NonDataVolume\
S10\NonDataVolume";"PluginName"="hana"}) -Policies hanaprimary
```
5. 使用New-SmBackup Cmdlet來初始化新的備份工作。

本範例說明如何備份資源群組:

```
C:\PS> New-SMBackup -ResourceGroupName
'ResourceGroup with SingleContainer MultipleContainers Resources'
-Policy hana snapshotbased
```
此範例備份受保護的資源:

```
C:\PS> New-SMBackup -Resources
@{''Host"="10.232.204.42"; "Uid"="MDC\SID"; "PluqinName"="hana" } -Policyhana_Filebased
```
6. 使用Get-smJobSummary Report Cmdlet監控工作狀態(執行中、完成或失敗)。

PS C:\> Get-smJobSummaryReport -JobID 123

7. 使用Get-SmBackup Report Cmdlet監控備份工作詳細資料、例如備份ID、備份名稱、以執行還原或複製作 業。

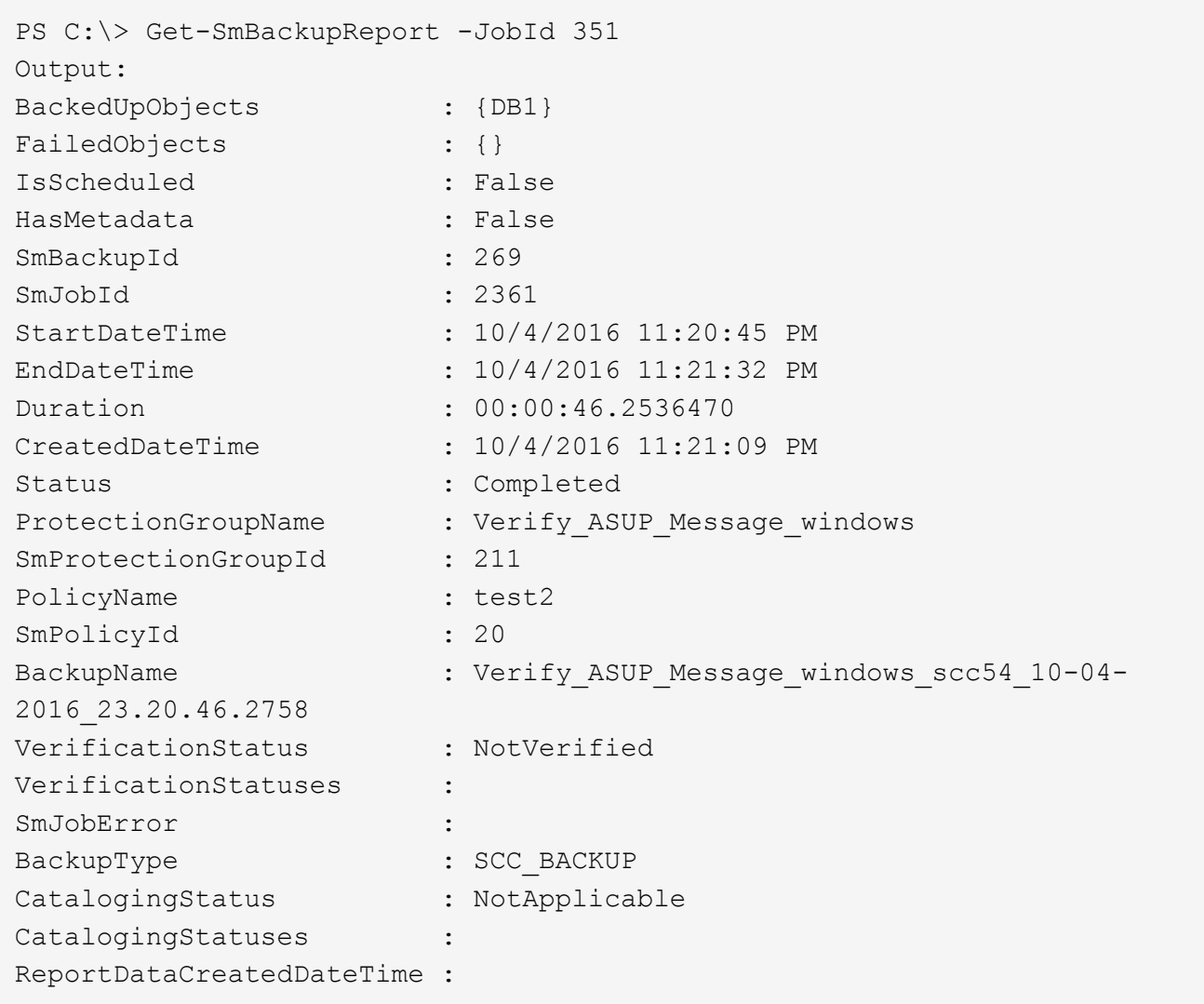

您可以執行\_Get-Help命令name\_來取得可搭配Cmdlet使用之參數及其說明的相關資訊。或者、您也可以參閱 ["](https://library.netapp.com/ecm/ecm_download_file/ECMLP2885482)[《軟件指令程式參考指南》](https://library.netapp.com/ecm/ecm_download_file/ECMLP2885482)[SnapCenter"](https://library.netapp.com/ecm/ecm_download_file/ECMLP2885482)。

# <span id="page-22-0"></span>監控備份作業

#### 監控**SAP HANA**資料庫備份作業

您可以使用SnapCenterJobs頁面監控不同備份作業的進度。您可能需要檢查進度、以判斷 何時完成或是否有問題。

關於此工作

「工作」頁面上會出現下列圖示、並指出作業的對應狀態:

- 進行中
- • 已成功完成
- × 失敗
- 已完成但有警告、或由於警告而無法啟動
- 9 已佇列
- 2 已取消

 $\left(\begin{smallmatrix} 1\\1\end{smallmatrix}\right)$ 

#### 步驟

- 1. 在左導覽窗格中、按一下\*監控\*。
- 2. 在「監控」頁面中、按一下「工作」。
- 3. 在「工作」頁面中、執行下列步驟:
	- a. 按一下 以篩選清單、僅列出備份作業。
	- b. 指定開始和結束日期。
	- c. 從\*類型\*下拉式清單中、選取\*備份\*。
	- d. 從\*狀態\*下拉式清單中、選取備份狀態。
	- e. 按一下「套用」以檢視成功完成的作業。
- 4. 選取備份工作、然後按一下\*詳細資料\*以檢視工作詳細資料。

雖然會顯示備份工作狀態 在您按一下工作詳細資料時、可能會看到備份作業的部分子工作 仍在進行中、或是標示有警示符號。

5. 在「工作詳細資料」頁面中、按一下\*檢視記錄\*。

「檢視記錄」按鈕會顯示所選作業的詳細記錄。

#### 在「活動」窗格中監控**SAP HANA**資料庫的資料保護作業

「活動」窗格會顯示最近執行的五項作業。「活動」窗格也會顯示啟動作業的時間和作業 狀態。

「活動」窗格會顯示有關備份、還原、複製及排程備份作業的資訊。如果您使用的是SQL Server外掛程式 或Exchange Server外掛程式、則「活動」窗格也會顯示重新建立作業的相關資訊。

#### 步驟

- 1. 在左導覽窗格中、按一下\*資源\*、然後從清單中選取適當的外掛程式。
- 2. 按一下 文 在「活動」窗格中、檢視五項最近的作業。

當您按一下其中一個作業時、作業詳細資料會列在「工作詳細資料」頁面中。

# <span id="page-24-0"></span>取消**SAP HANA**的備份作業

您可以取消佇列中的備份作業。

您需要的是什麼

- 您必須以SnapCenter 「管理員」或「工作擁有者」身分登入、才能取消作業。
- 您可以從「監控」頁面或「活動」窗格中取消備份作業。
- 您無法取消執行中的備份作業。
- 您可以使用SnapCenter RELEASE GUI、PowerShell Cmdlet或CLI命令來取消備份作業。
- 無法取消的作業將停用\*取消工作\*按鈕。
- 如果您在建立角色時、選取\*此角色的所有成員都可以在「使用者\群組」頁面的其他成員物件\*上查看及操 作、您可以在使用該角色時取消其他成員的佇列備份作業。

#### 步驟

1. 執行下列其中一項動作:

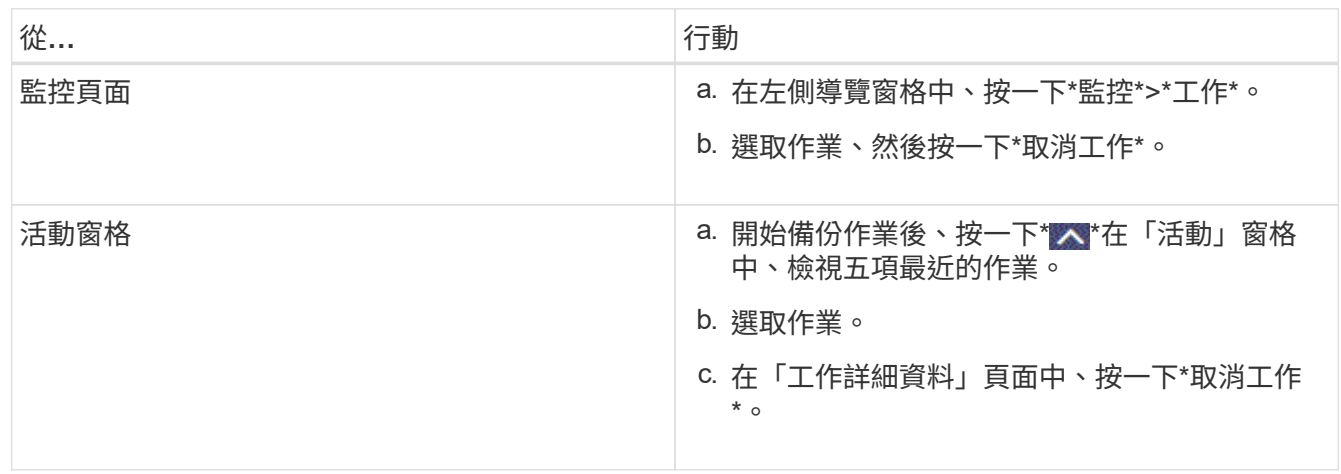

作業隨即取消、資源會還原為先前的狀態。

# <span id="page-24-1"></span>在「拓撲」頁面中檢視**SAP HANA**資料庫備份與複製

當您準備備備備份或複製資源時、您可能會發現在一線和二線儲存設備上檢視所有備份和 複製的圖形化表示方式很有幫助。

關於此工作

•

您可以在「管理複本」檢視中檢閱下列圖示、以判斷主要或次要儲存設備(鏡射複本或Vault複本)上是否有可 用的備份與複本。

顯示主儲存設備上可用的備份與複本數目。

顯示使用SnapMirror技術在二線儲存設備上鏡射的備份與複本數目。

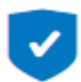

•

•

顯示使用SnapVault NetApp技術複寫到二線儲存設備的備份與複製數量。

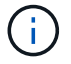

顯示的備份數包括從二線儲存設備刪除的備份數。例如、如果您使用原則建立6個備份、僅保 留4個備份、則顯示的備份數為6。

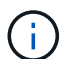

在鏡射保存庫類型磁碟區上、版本彈性鏡像的備份複本會顯示在拓撲檢視中、但拓撲檢視中的鏡 射備份計數並不包含版本彈性備份。

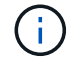

SAP HANA系統複寫主要資源支援還原和刪除作業、次要資源則支援複製作業。

在「拓撲」頁面中、您可以看到可供所選資源或資源群組使用的所有備份和複本。您可以檢視這些備份與複製的 詳細資料、然後選取這些資料以執行資料保護作業。

#### 步驟

- 1. 在左導覽窗格中、按一下\*資源\*、然後從清單中選取適當的外掛程式。
- 2. 在「資源」頁面中、從\*檢視\*下拉式清單中選取資源或資源群組。
- 3. 從資源詳細資料檢視或資源群組詳細資料檢視中選取資源。

如果資源受到保護、則會顯示所選資源的拓撲頁面。

4. 請檢閱\*摘要卡\*、查看一線與二線儲存設備上可用的備份與複本數量摘要。

「摘要卡」區段會顯示檔案型備份、Snapshot複本備份及複本的總數。

按一下「重新整理」按鈕會開始查詢儲存設備、以顯示準確的計數。

5. 在「管理複本」檢視中、按一下主要或次要儲存設備的\*備份\*或\* Clone \*、即可查看備份或複製的詳細資 料。

備份與複本的詳細資料會以表格格式顯示。

6. 從表格中選取備份、然後按一下資料保護圖示以執行還原、複製及刪除作業。

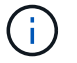

您無法重新命名或刪除二線儲存設備上的備份。

- 7. 如果您要刪除複本、請從表格中選取複本、然後按一下 而。
- 8. 如果您要分割複本、請從表格中選取複本、然後按一下 ▒■ 。

#### 版權資訊

Copyright © 2024 NetApp, Inc. 版權所有。台灣印製。非經版權所有人事先書面同意,不得將本受版權保護文件 的任何部分以任何形式或任何方法(圖形、電子或機械)重製,包括影印、錄影、錄音或儲存至電子檢索系統 中。

由 NetApp 版權資料衍伸之軟體必須遵守下列授權和免責聲明:

此軟體以 NETAPP「原樣」提供,不含任何明示或暗示的擔保,包括但不限於有關適售性或特定目的適用性之 擔保,特此聲明。於任何情況下,就任何已造成或基於任何理論上責任之直接性、間接性、附隨性、特殊性、懲 罰性或衍生性損害(包括但不限於替代商品或服務之採購;使用、資料或利潤上的損失;或企業營運中斷),無 論是在使用此軟體時以任何方式所產生的契約、嚴格責任或侵權行為(包括疏忽或其他)等方面,NetApp 概不 負責,即使已被告知有前述損害存在之可能性亦然。

NetApp 保留隨時變更本文所述之任何產品的權利,恕不另行通知。NetApp 不承擔因使用本文所述之產品而產 生的責任或義務,除非明確經過 NetApp 書面同意。使用或購買此產品並不會在依據任何專利權、商標權或任何 其他 NetApp 智慧財產權的情況下轉讓授權。

本手冊所述之產品受到一項(含)以上的美國專利、國外專利或申請中專利所保障。

有限權利說明:政府機關的使用、複製或公開揭露須受 DFARS 252.227-7013(2014 年 2 月)和 FAR 52.227-19(2007 年 12 月)中的「技術資料權利 - 非商業項目」條款 (b)(3) 小段所述之限制。

此處所含屬於商業產品和 / 或商業服務(如 FAR 2.101 所定義)的資料均為 NetApp, Inc. 所有。根據本協議提 供的所有 NetApp 技術資料和電腦軟體皆屬於商業性質,並且完全由私人出資開發。 美國政府對於該資料具有 非專屬、非轉讓、非轉授權、全球性、有限且不可撤銷的使用權限,僅限於美國政府為傳輸此資料所訂合約所允 許之範圍,並基於履行該合約之目的方可使用。除非本文另有規定,否則未經 NetApp Inc. 事前書面許可,不得 逕行使用、揭露、重製、修改、履行或展示該資料。美國政府授予國防部之許可權利,僅適用於 DFARS 條款 252.227-7015(b) (2014年2月) 所述權利。

商標資訊

NETAPP、NETAPP 標誌及 <http://www.netapp.com/TM> 所列之標章均為 NetApp, Inc. 的商標。文中所涉及的所 有其他公司或產品名稱,均為其各自所有者的商標,不得侵犯。